# **dealeradmin.securecomwireless.com**

**September 2016**

## **Version 1.4.11 Update**

Effective September 15, 2016, the Dealer Admin Site (dealeradmin.securecomwireless.com) is updated to Version 1.4.11 (9/15/16).

## **Features**

**Tech App Default Programming Settings**

With Version 1.4.11 (9/15/16), you can now automatically program default settings in XTLplus panels using the Tech App and the Dealer Admin Site. This added functionality allows technicians to use preset profiles based on a combination of panel and communication types. To access these settings, navigate to the Dealer Admin Site, click on **Tools** in the side menu, and then select **Default Programming**.

#### **Default Programming Tab**

Under the **Default Programming** tab, select the **Panel** and **Communication Type**. Then click **Add New**. See Figure 1.

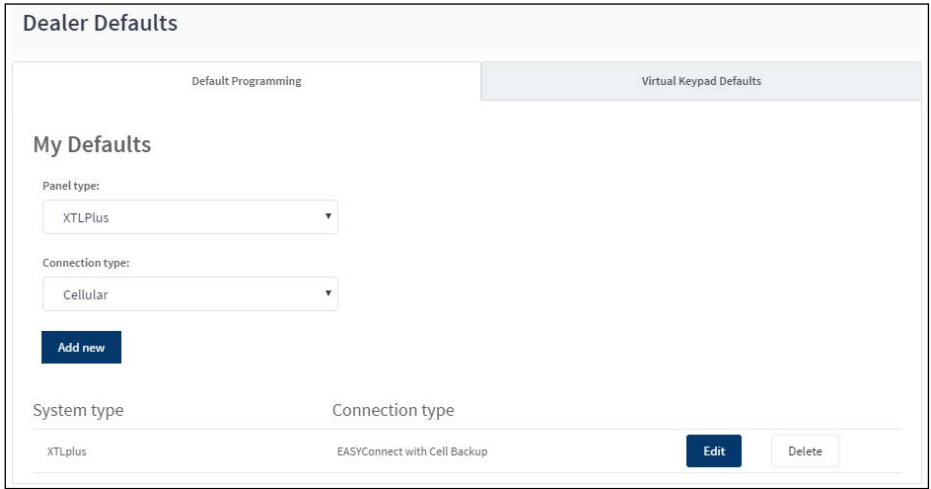

**Figure 1: Dealer Defaults Tab**

In the **Communication** section, adjust the settings to reflect your desired default programming. For settings you don't want to default program, check the **Disabled** box. See Figure 2.

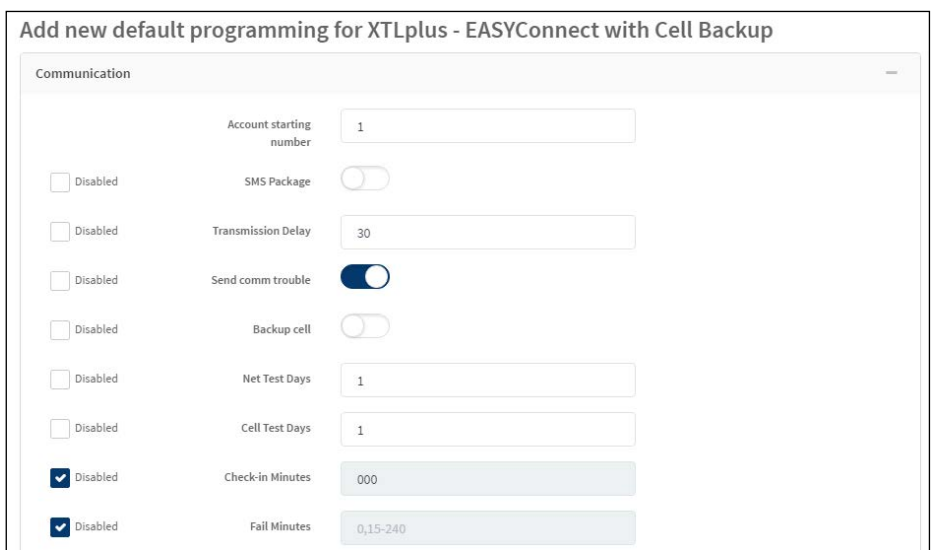

**Figure 2: Communications Section**

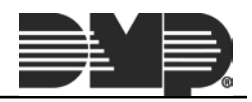

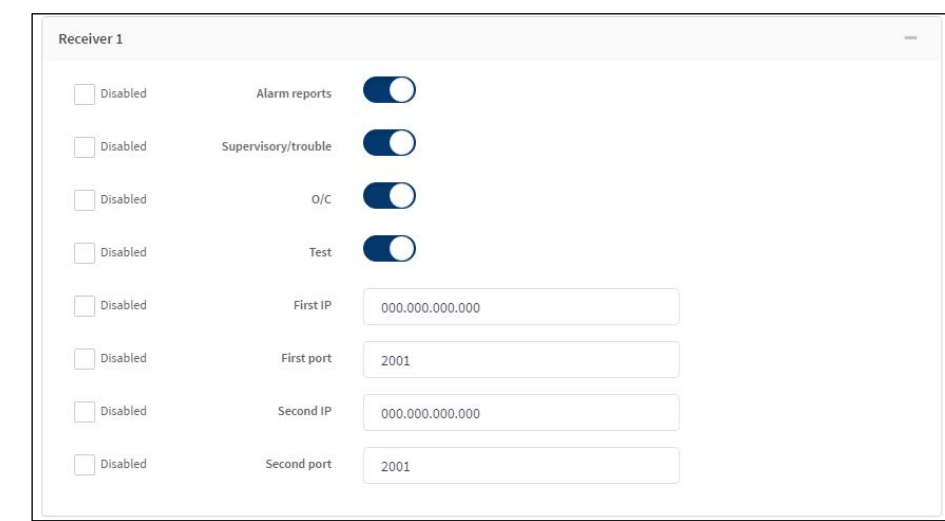

Continue on to enter the **Receiver 1** and **Receiver 2** settings. See Figure 3.

**Figure 3: Receiver Defaults Section**

If you want to be able to default program **Remote Options** from the Tech App, enter the **Remote Key** number. See Figure 4.

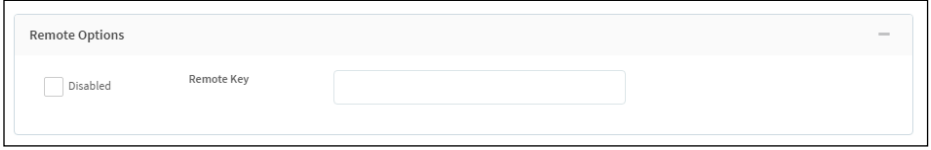

**Figure 4: Remote Options Section**

The **System Options** section allows you to set the arming type, entry and exit delay, time settings, and wireless house code. See Figure 5.

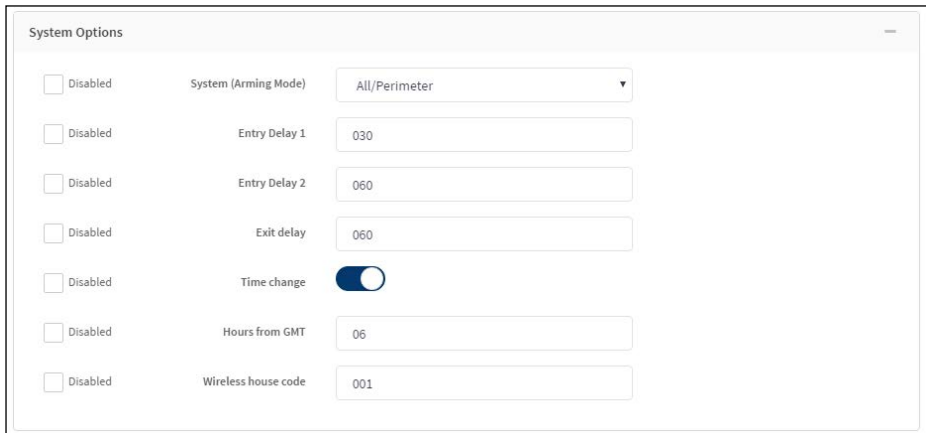

**Figure 5: System Options Section**

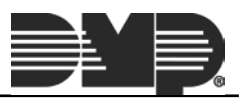

In the **System Reports** section, toggle on the default reports you would like each panel to send. Then, click **Save**. See Figure 6.

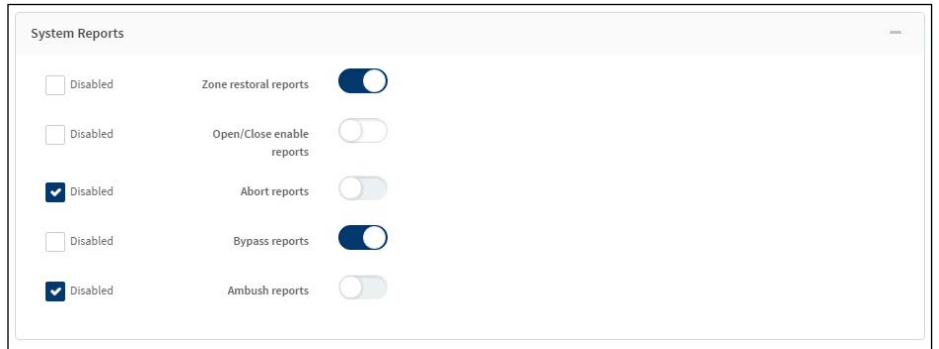

**Figure 6: System Reports Section**

## **Virtual Keypad Defaults Tab**

Under the **Virtual Keypad Defaults** tab, select the **App Type**, **Included** and **Add-On Features**, and **App User Defaults**. These sections control the settings, options, and information shown in the customer's Virtual Keypad app. Click **Clear** to uncheck all selections in this section. Click **Save** to save the default settings.

| Default Programming                 | Virtual Keypad Defaults |
|-------------------------------------|-------------------------|
| <b>App Type</b>                     |                         |
| Arming App                          |                         |
| Virtual Keypad App & Website Access |                         |
| <b>Included Features</b>            |                         |
| User Codes Management               |                         |
| Schedules Management                |                         |
| Geofences                           |                         |
| <b>Add-on Features</b>              |                         |
| Z-Wave Thermostat                   |                         |
| Z-Wave Lights                       |                         |
| Z-Wave Doors                        |                         |
| Traffic Count                       |                         |
| Video                               |                         |
| Video Verification                  |                         |
| Sensor Activity                     |                         |
| <b>App User Defaults</b>            |                         |
| Send Video Clips                    |                         |
| Reports                             |                         |

**Figure 7: Virtual Keypad Defaults Tab**

## **2G Network Shutdown**

Do you have all your 2G accounts upgraded already? The end of 2G is near. On December 31st, 2016, all AT&T 2G systems will cease to operate. This will affect your XT and XTL Series panels with built-in GSM cell modules, as well as your 263G and 463G cellular modules.

For all SecureCom Wireless customers, we have customized reports available to you that list your current 2G communicators still in use.

Get your company's custom report by emailing [CustomerService@securecomwireless.com](mailto:CustomerService@securecomwireless.com) or calling us at 877-300- 8030. Find out which of your accounts are still on 2G and update them before it's too late.

Visit https://www.dmp.com/2GSunset/ for more information.

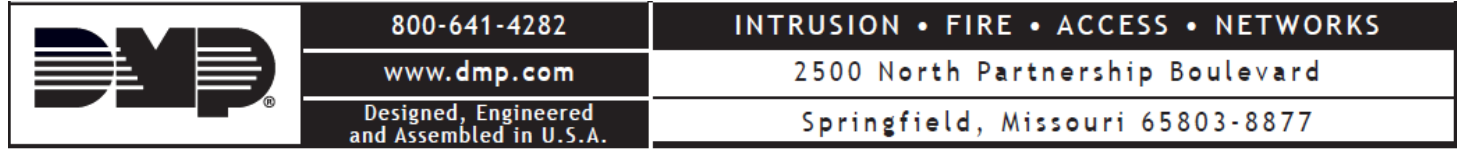